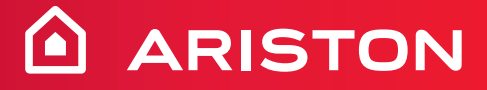

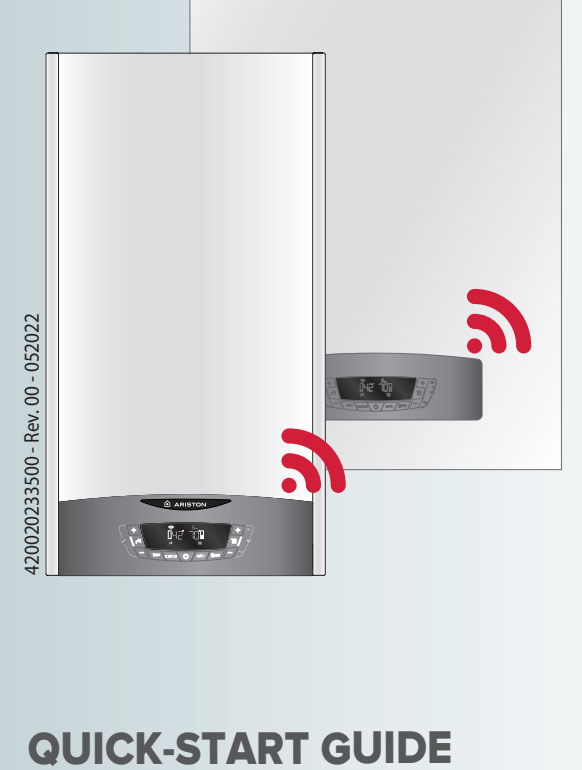

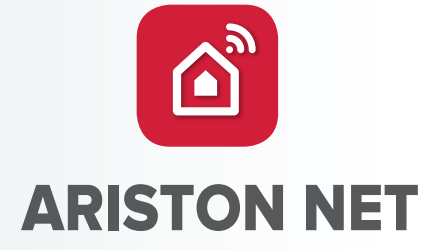

**HOT WATER A HEATING A RENEWABLE A AIR CONDITIONING** 

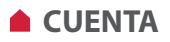

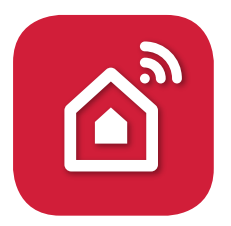

*Gracias por elegir Ariston Net, el sistema ideado y producido por Ariston para ofrecer una nueva experiencia de uso de su sistema de calefacción doméstico y de agua sanitaria.*

#### **CREACIÓN DE CUENTA**

1. Descargue la app gratuita Ariston NET

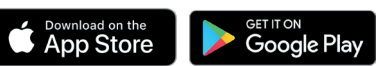

- 2. Seleccione "Crear cuenta"
- 3. Rellene los campos obligatorios y guarde. Recibirá un correo electrónico en la dirección indicada.
- 4. Abra el correo electrónico y haga clic en el enlace de confirmación.

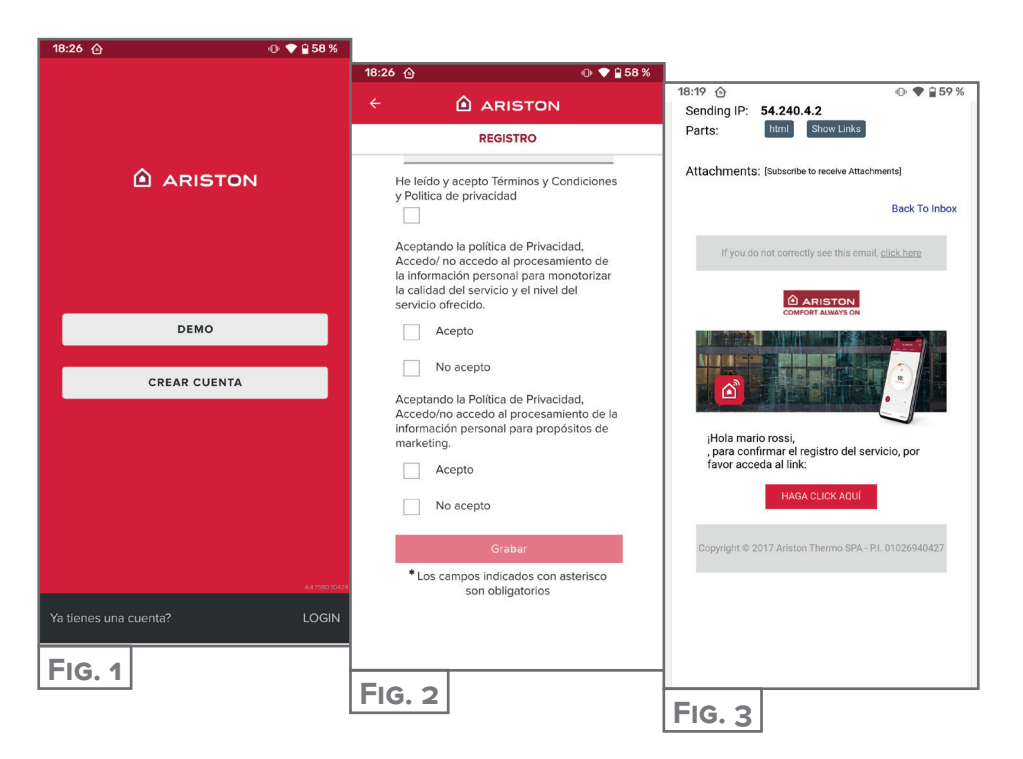

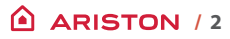

# **CONEXIÓN WI-FI Y REGISTRO DE PRODUCTO**

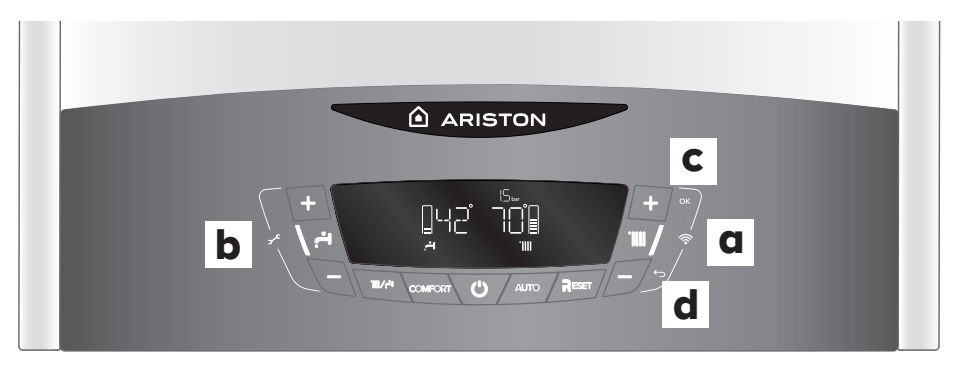

- 1. Presione el botón "+" y "-" **(a)** que se muestran en la figura para acceder al Menú Conectividad.
- 2. Presione el botón "+" y "-" **(b)** que se muestran en la figura y seleccione el elemento WIFI, verifique que esté configurado en ON; de lo contrario, desplácese, vaya a "ON" y confirme presionando la tecla OK **(c)**.
- 3. Presione el botón "+" y "-" **(b)** hasta que AP aparezca en la pantalla. Presione el botón OK **(c)** para confirmar.
- 4. En la aplicación AristonNet, inicie sesión con su cuenta creada anteriormente.

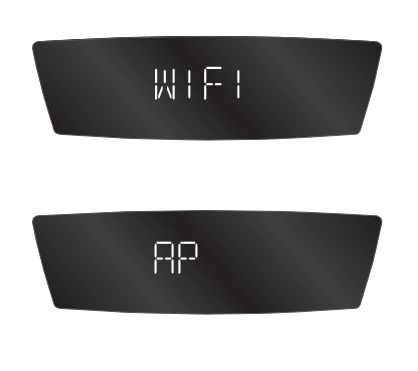

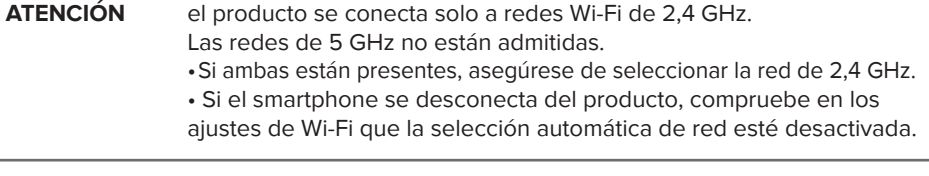

# **CONEXIÓN A INTERNET Y REGISTRO DEL PRODUCTO**

El procedimiento es diferente para **iOS** y **Android** en la parte inicial. Luego coincide.

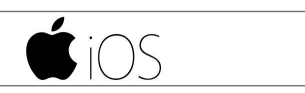

Utilice la cuenta creada anteriormente en la app. Para responder a la primera pregunta **(Fig. 4)**, mire la pantalla del producto. Si muestra «AP HK» o «compatible con Apple HomeKit», responda SÍ. De lo contrario, responda NO.

**SÍ** Siga el procedimiento guiado en el sistema operativo del móvil, que abrirá automáticamente la app para el registro **(Fig. 8)**

16:42

**NO** La app abre la selección manual del accesorio a configurar **(Fig. 5)**. Una vez seleccionada la red Wi-Fi «Remote Gw thermo», vuelva a la app y seleccione la red Wi-Fi **(Fig. 7)** e introduzca la contraseña. Mientras el producto se está conectando, proceda con el

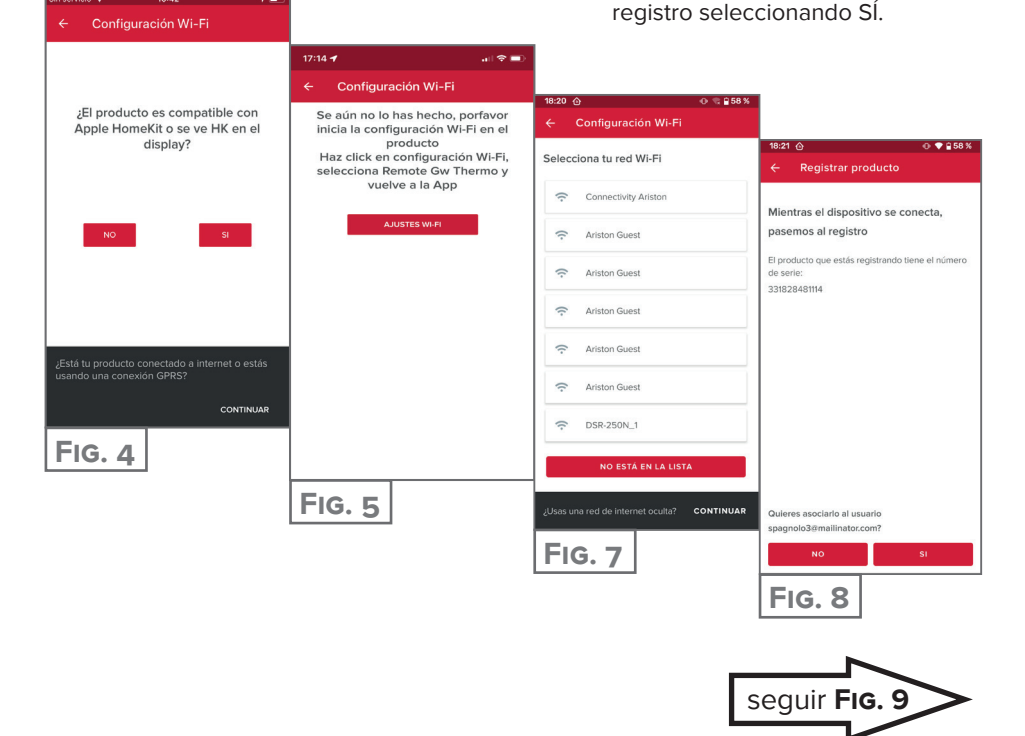

# **CONEXIÓN A INTERNET Y REGISTRO DEL PRODUCTO**

# android

- 1. Utilice la cuenta creada anteriormente en la app.
- 2. La app buscará automáticamente su producto **(Fig. 6)**.
- 3. Después de unos segundos, la app se conectará al producto y le pedirá que seleccione la red Wi-Fi e introduzca la contraseña **(Fig. 7).**
- 4. Mientras el producto se conecta, proceda al registro del producto seleccionando SÍ **(Fig. 8).**

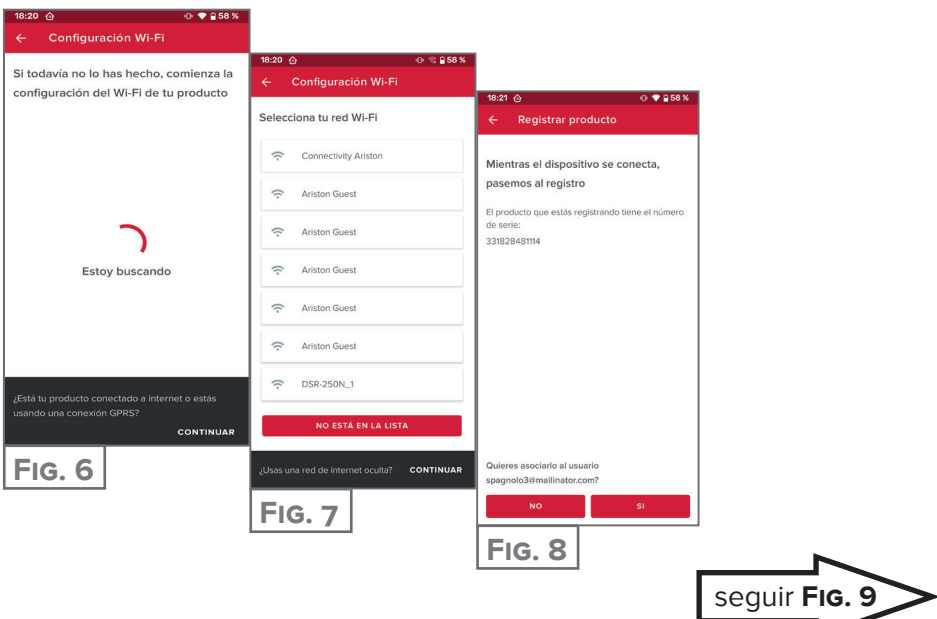

### **CONEXIÓN A INTERNET Y REGISTRO DEL PRODUCTO**

A partir de este punto, los procedimientos coinciden.

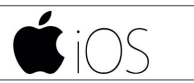

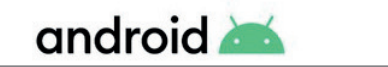

Toque la lupa **(Fig. 9)** para introducir la dirección correcta.

#### **ATENCIÓN:**

la precisión es importante, ya que el correcto funcionamiento de algunos servicios depende de ella.

Si el resultado no es satisfactorio, arrastre el cursor hasta la posición exacta e introduzca la dirección exacta en el campo "dirección".

Elija un nombre para su equipo **(Fig. 10)** y ¡eso es todo! **(Fig. 11)**

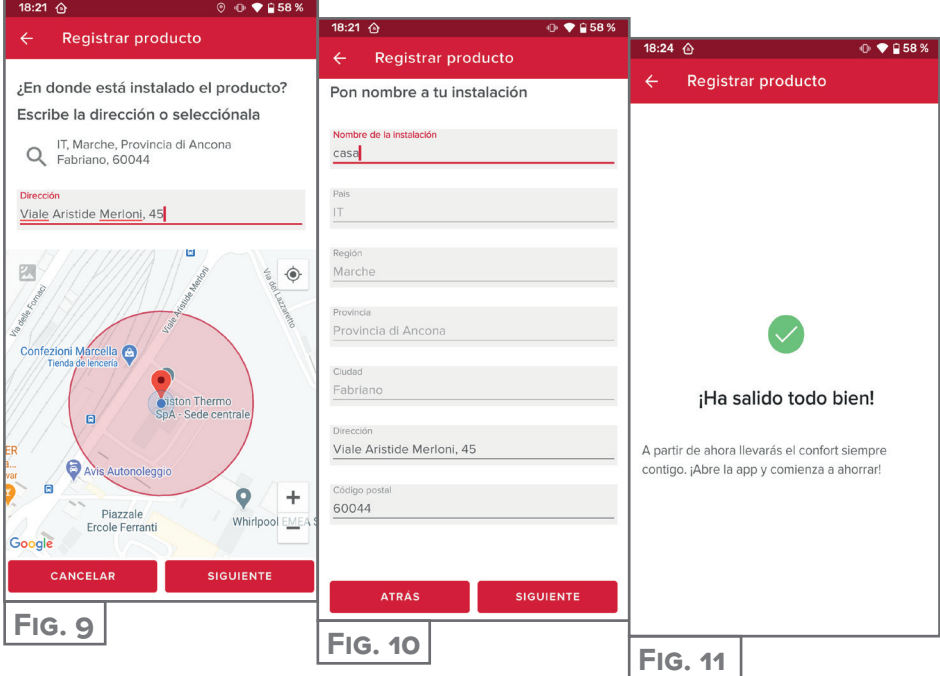

#### **Estás listo para disfrutar de Ariston NET?**

Gestionar tu confort térmico ahora es más sencillo, desde una misma página se pueden configurar las temperaturas y modos de las zonas.

En la parte inferior de la página aparecerá el mensaje más relevante para el estado del sistema.

**La nueva APP ofrece mayor usabilidad, y nuevas y potentes características, para cubrir los requisitos de usos tanto básicos cómo avanzados.**

- Puedes visualizar el consumo de energía por año, mes o día para así entender en profundidad como y cuando trabaja tu producto. Conocer y entender tus consumos te ayudará a ¡ahorrar!
- La página de Instalación muestra la presión y el estado actual de la caldera o aerotermia.

**ARISTON** 

**NET**

 $\mathbf{D}_y$ 

 $18^\circ$ 

• ¿No estás solo en casa? Agrega nuevos invitados para que ellos también puedan controlar la instalación desde su teléfono.

UN HOGAR MÁS INTELIGENTE, PARA UNA VIDA MÁS FÁCIL

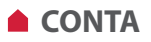

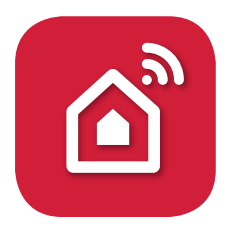

*Obrigado por ter escolhido Ariston Net, o sistema criado e produzido pela Ariston para fornecer uma nova experiência de uso do próprio sistema de aquecimento doméstico e de água sanitária.*

### **CRIAÇÃO DE CONTA**

1. Descarregue a app gratuita Ariston NET

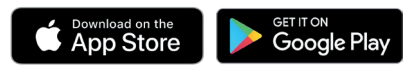

- 2. Selecione "Criar conta".
- 3. Preencha os campos solicitados e guarde. Irá receber um e-mail no endereço inserido
- 4. Abra o e-mail e clique no link de confirmação.

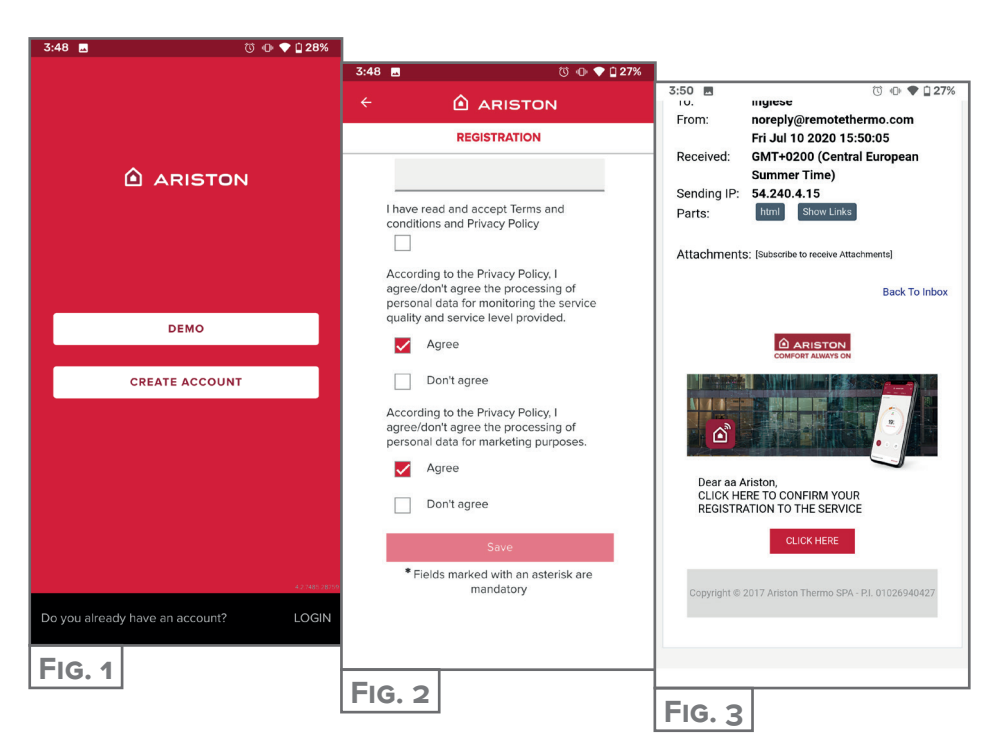

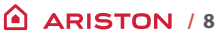

# **CONEXÃO WI-FI E REGISTRO DE PRODUTO**

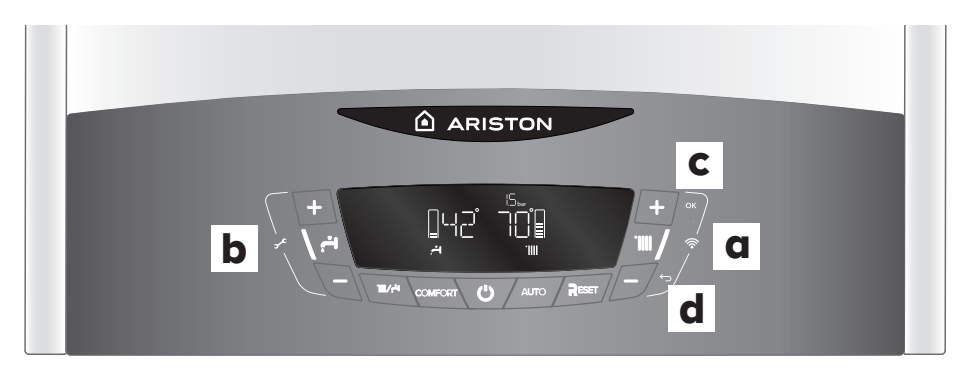

- 1. Pressione as teclas "**+**" e "**-**" **(a)** mostradas na figura para acessar o menu de conectividade.
- 2. Percorra o menu com as teclas "**+**" e "**-**" **(b)** mostradas na figura e selecione o item WIFI, verifique se está definido para ON, caso contrário role, vá até "ON" e confirme pressionando a tecla OK **(c)**.
- 3. Percorra o menu com as teclas "+" e "-" **(b)** mostradas na figura e selecione o item **AP** pressionando a tecla **OK (c)**.
- 4. No aplicativo **AristonNet**, faça o login com sua conta criada anteriormente.

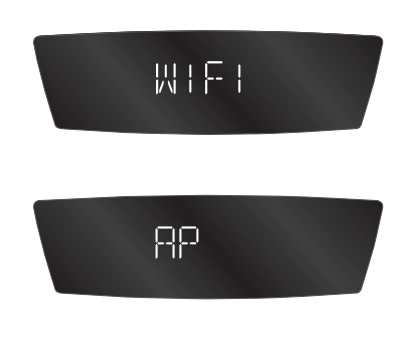

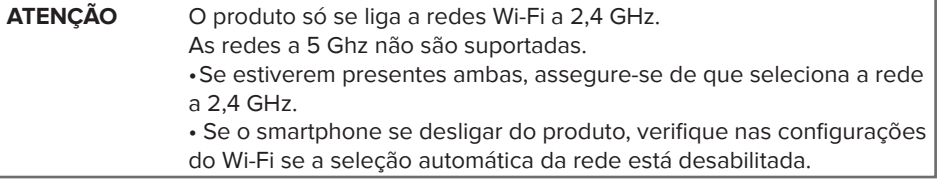

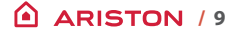

# **LIGAÇÃO À INTERNET E REGISTO DO PRODUTO**

O procedimento é diferente para **iOS** e **Android** na parte inicial. Mais à frente é igual.

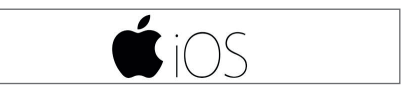

Utilize a conta anteriormente criada na app. Para responder à primeira pergunta **(Fig. 4)**, observe o ecrã do produto. Se mostrar «AP HK» ou «compatível com Apple HomeKit», responda SIM. Caso contrário, responda NÃO.

**SIM** Siga o procedimento orientado no sistema operativo do telemóvel que o levará automaticamente à app para o registo **(Fig. 8)**

15:54

**NÃO** A app irá levá-lo à seleção manual do acessório a configurar **(Fig. 5)**. Depois de selecionada a rede Wi-Fi «Remote Gw thermo» regresse à app e selecione a rede Wi-Fi **(Fig. 7)** e introduza a palavra-passe. Enquanto o produto se liga, proceda ao registo do produto selecionando SIM.

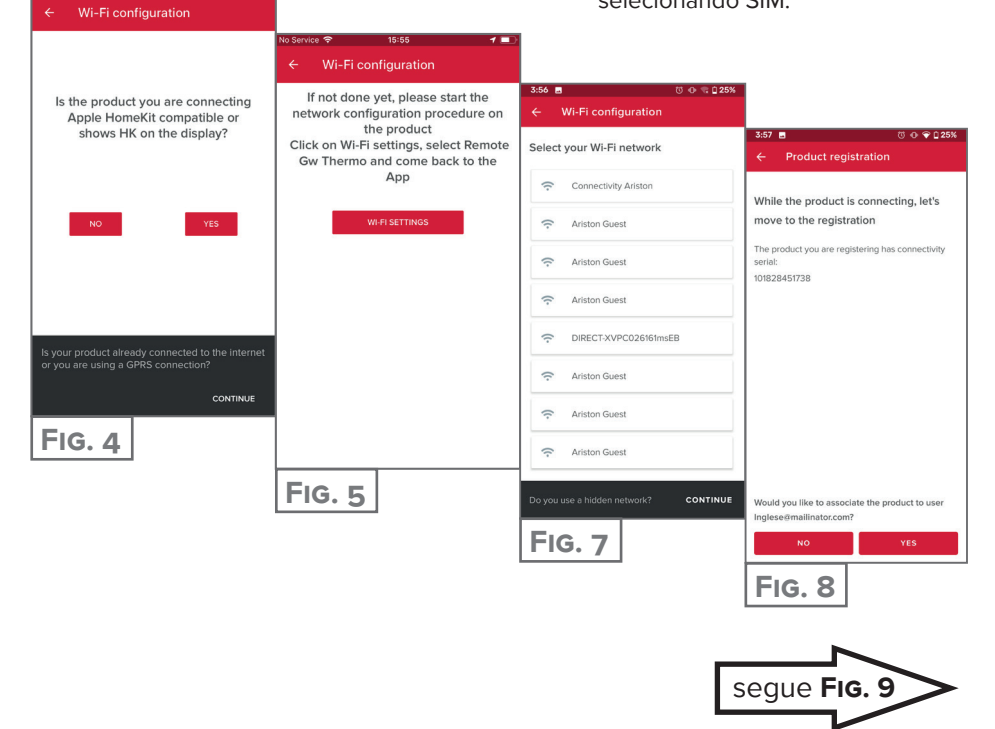

# **LIGAÇÃO À INTERNET E REGISTO DO PRODUTO**

# **Android**

- 1. Utilize a conta anteriormente criada para aceder na app.
- 2. A app irá procurar automaticamente o seu produto **(Fig. 6)**.
- 3. Após poucos segundos, a app irá ligar-se ao produto e pedir para selecionar a rede Wi-Fi e introduzir a palavra-passe **(Fig. 7).**
- 4. Enquanto o produto se liga, proceda ao registo do produto selecionando SIM **(Fig. 8).**

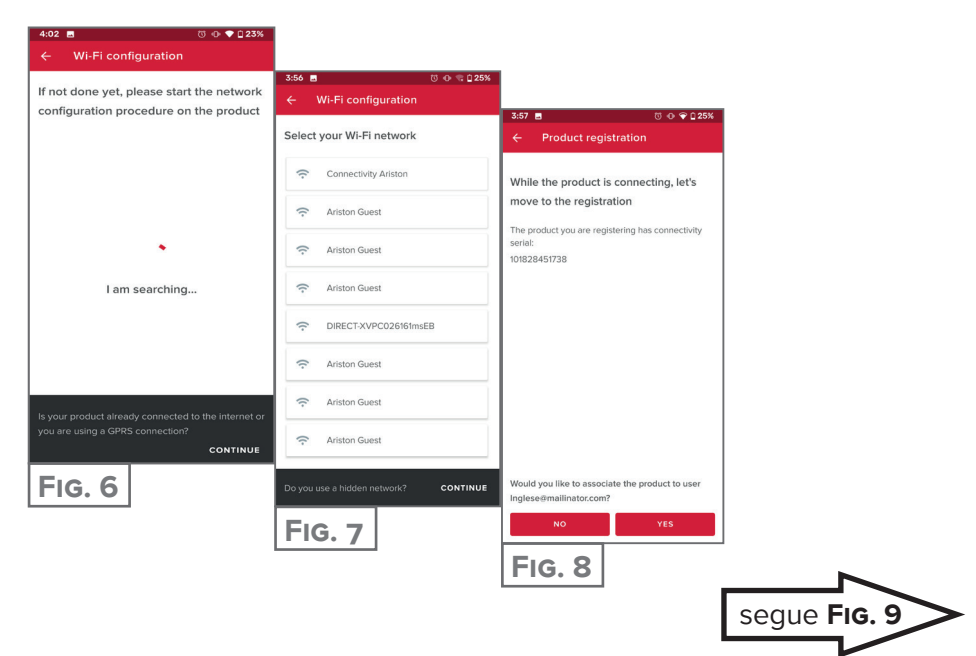

# **REGISTO DA CONTA E DO PRODUTO**

Chegados a este ponto, os procedimentos são iguais:

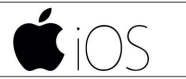

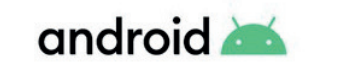

Toque na lupa **(Fig. 9)** para inserir o endereço correto. **ATENÇÃO:**

é importante não errar porque o funcionamento correto de alguns serviços depende deste.

Se o resultado não for satisfatório, arraste o cursor para a posição exata e introduza o endereço correto no campo "endereço".

Escolha um nome para o sistema **(Fig. 10)** e está pronto! **(Fig. 11).**

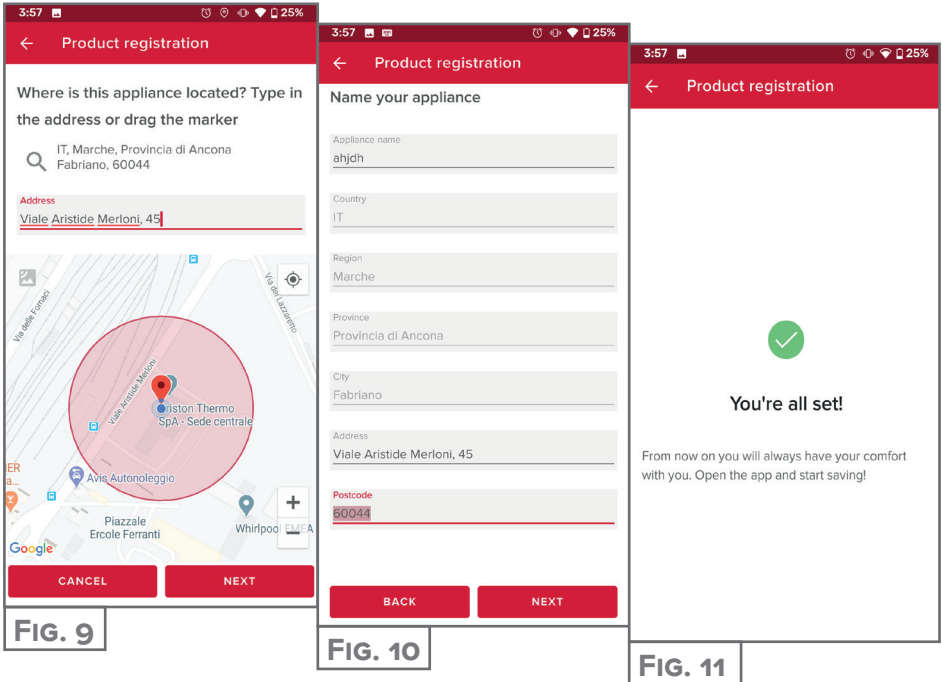

#### **Está pronto para desfrutar de Ariston NET?**

Gerir o seu conforto térmico agora é mais simples, numa única página pode gerir a configuração de temperaturas e modos das suas zonas.

Verifique a parte inferior da página, esta mostra a mensagem mais relevante para o estado do sistema.

**A nova APP oferece maior facilidade de utilização, e novas características para satisfazer os requisitos de uso básicos e avançados.**

- Pode visualizar os consumos de energia do ano, mês ou dia para assim entender em profundidade como e quando o seu produto está a trabalhar. Conhecer e compreender os seus consumos, vai ajudá-lo a poupar!
- A página de Instalação mostra a pressão e o estado atual da caldeira ou bomba de calor.
- Não está sozinho em casa? Adicione novos convidados para que eles também possam controlar a instalação desde seu próprio smartphone.

**ARISTON** 

**NET**

 $\sum_{y}$ 

 $18^\circ$ 

UMA CASA MAIS INTELIGENTE, PARA UMA VIDA MAIS SIMPLES

**Ariston Thermo España, S.L.U.**

**Camí de Can Ametller núm. 16, Edificio 1, planta 2, 08195-Sant Cugat del Vallès (Barcelona) Info.es@ariston.com**

**TELÉFONO ATENCIÓN CLIENTE 910 60 24 42**

ariston.com/es

**Ariston Thermo España. Sucursal de Portugal comercial.pt@aristonthermo.com**

**ATENÇÃO AO CLIENTE 219 60 53 00**

ariston.com/pt

#### **Ariston Thermo Argentina srl**

**Juana Manso 1661 Of. 303 1107 Ciudad Autónoma de Buenos Aires (CABA) Argentina info.argentina@aristonthermo.com**

**TELEFONO DE ATENCION AL CLIENTE 0800-8888-274**

ariston.com/ar

**Ariston SpA Via le A. Mer loni, 45 60044 Fabriano (AN) Italy**

#### ariston.com